## NAKİL İŞLEMİ

1)PYBS sistemine giriş yapıktan sonra üst menüde Nakil menüye tıklıyoruz.

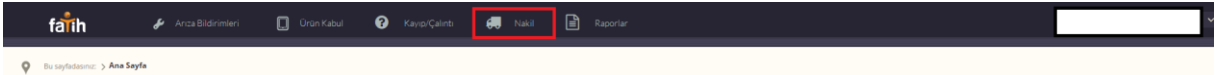

2)Karşımıza gelen ekranda sağ üst köşede bulunan Örnek Nakil Formatı butonuna basıp örnek excel dökümanını bilgisayarımıza indirip açıyoruz.

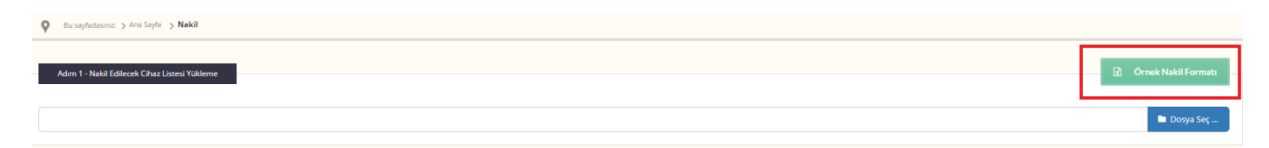

3) İçerisinde örnek amaçlı bulunan seri numarasını siliyoruz.Nakil etmek istediğimiz seri numaralarını alt alta yazıyoruz.

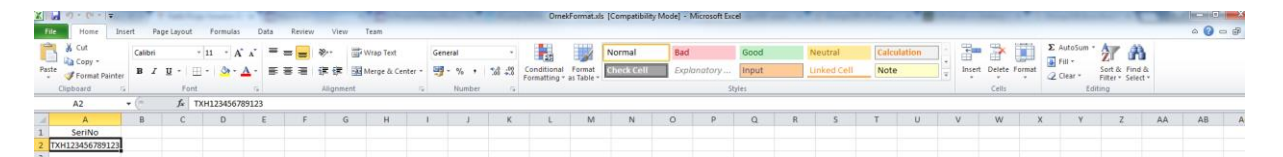

4)Hazırlamış olduğumuz excel dökümanını "Dosya Seç..." butonuna basarak bilgisayarımızdan bulup

"Aç" butonuna basıyoruz. Bastıktan sonra sol tarafta excel dökümanında olan Seri Numaralarının

listesini göreceksiniz dilerseniz buradan seri numaralarınızı tekrardan kontrol edebilirsiniz.

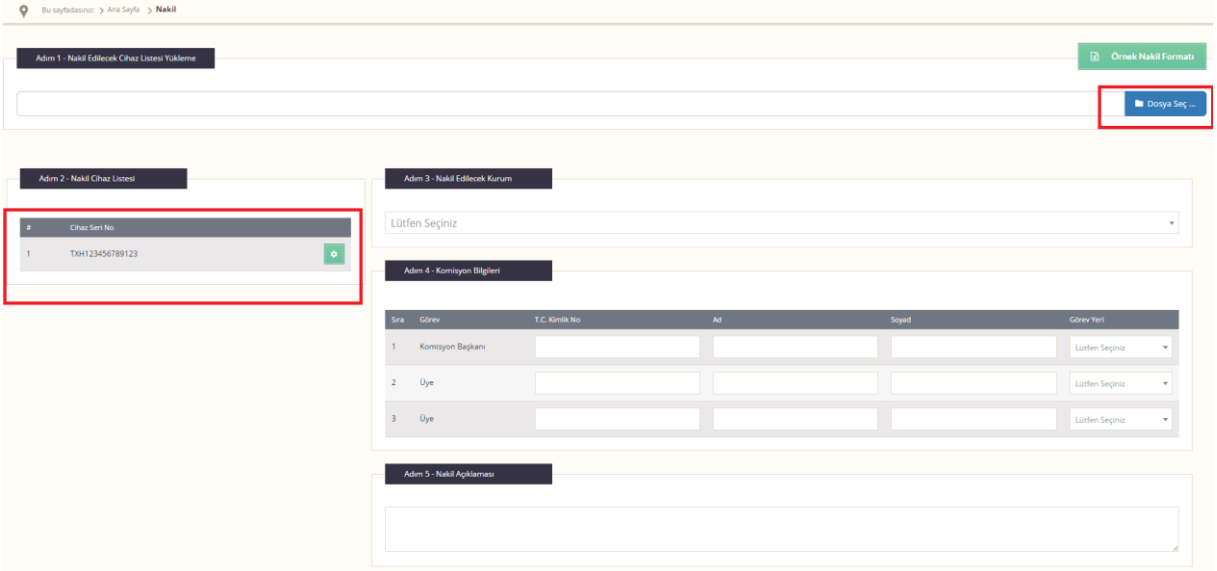

5)Nakil edilecek kurumu seçip,komisyon bilgisi alanlarını ve Nakil açıklamasını doldurduktan sonra "Kaydet" butonuna basıyoruz.

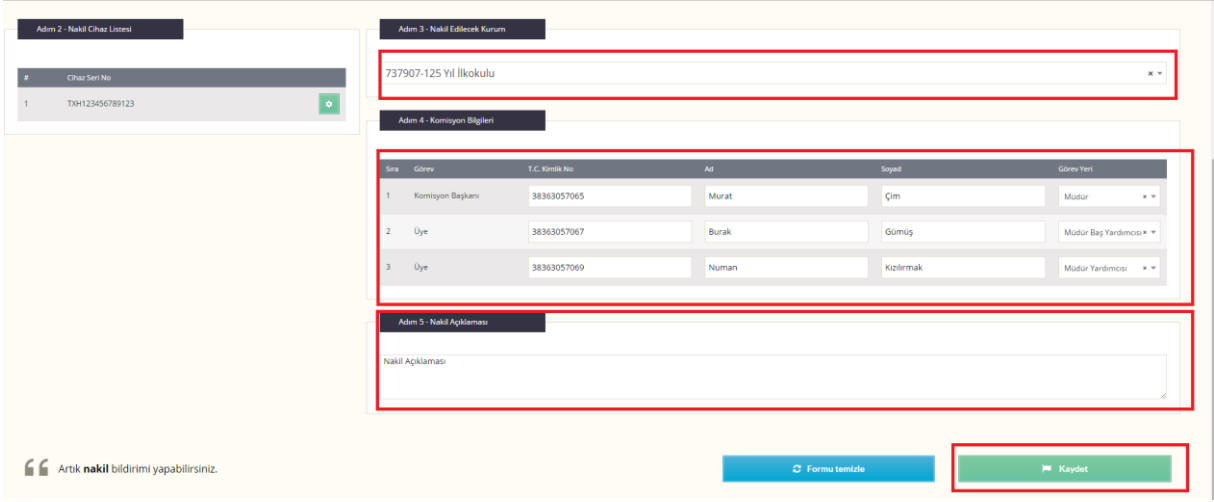

NOT: Excel dökümanının uzantısının ".xls" olması gerekmektedir...